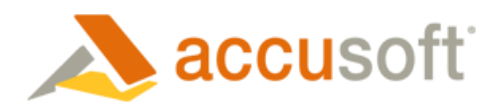

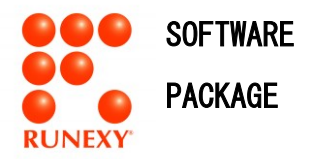

## **IGMDNV25E-SED**

#### 信頼と実績の画像処理ソフトウェア開発キット

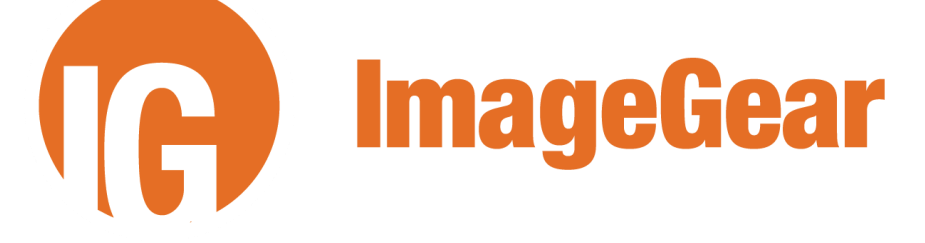

イメージギア for .NET V25 英語版

# 補足説明書

インストールする前に必ずお読みください。

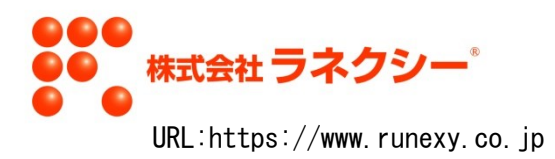

## 目次

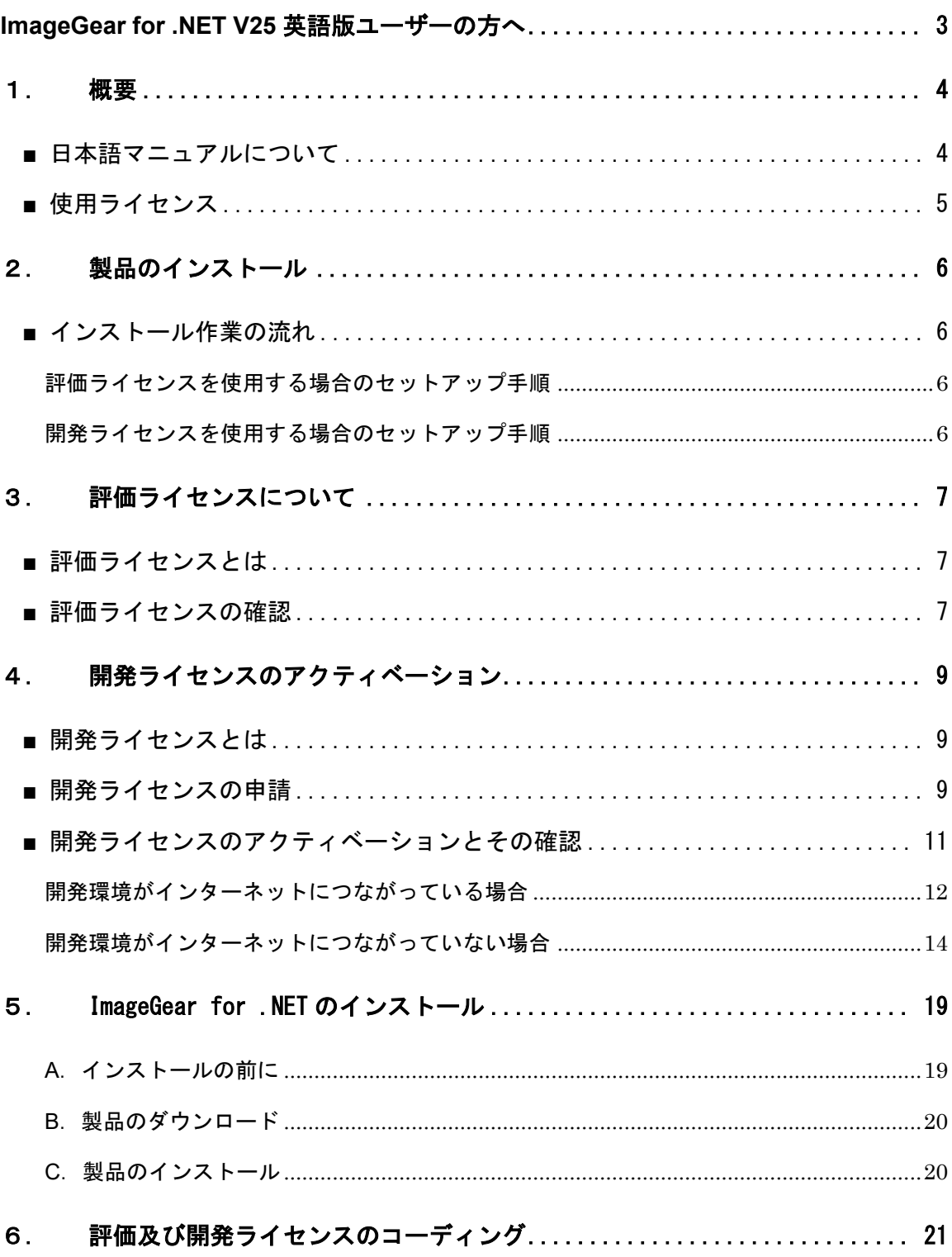

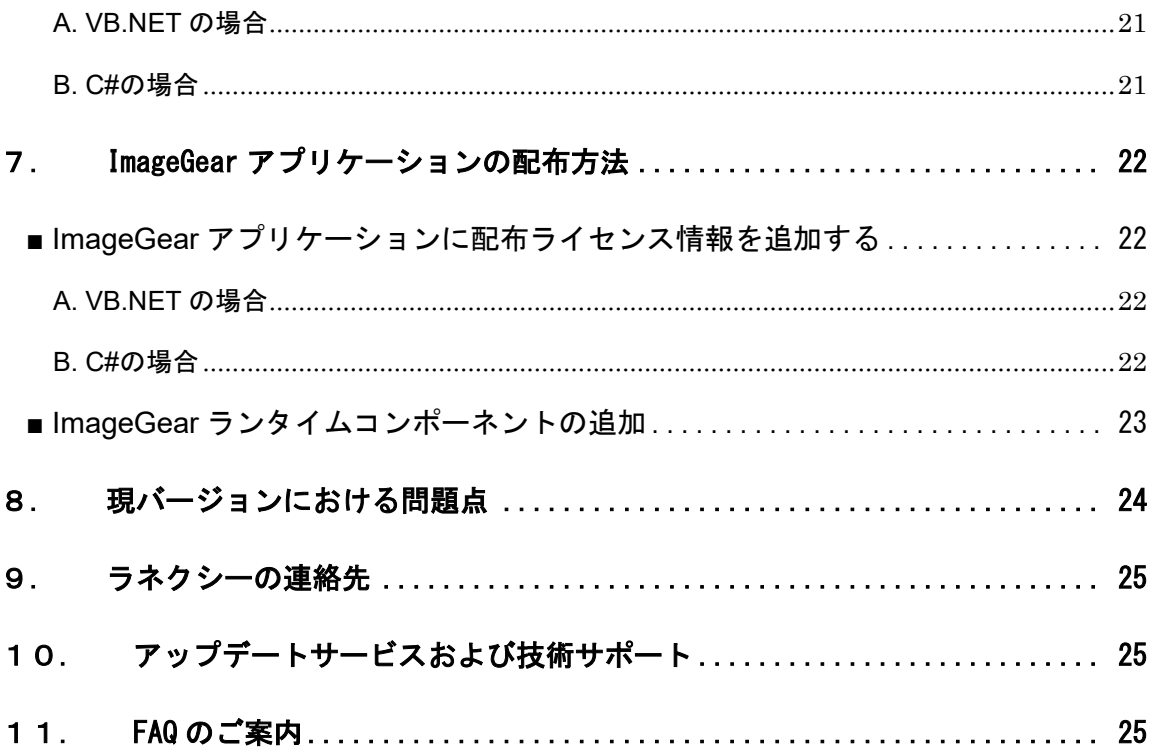

## **ImageGear for .NET V25** 英語版ユーザーの方へ

<span id="page-4-0"></span>お客様各位

この度は、弊社のソフトウェア『ImageGear for .NETV25』を購入いただき、誠にありがと うございます。

開発ライセンスは必ず申請していただきますようお願いいたします。申請いただけない場合 は、製品を正規にご利用いただくことができません。

なお、この製品はシングルコピーライセンス製品です。登録していただいたシステム以外で の使用はできませんので注意してください。

以下本書では、[ImageGear for .NET] と [ImageGear Medical for .NET] を総称して [ImageGear] といいます。[ImageGear for .NET] と [ImageGear Medical for .NET] を区別する 必要があるときはそのつど明記します。

また、『ImageGear for .NET V25』には [ImageGear for .NET V25 32ビット版] と [ImageGear for .NET V25 64ビット版] がありますが、以下本書ではこの両者を総称して [ImageGear for .NET V25] といいます。これらを区別する必要があるときは、「ImageGear .NET V25 64-bit」のように、記載(この場合、32ビット版は「ImageGear for .NET V25」、64ビット 版は「ImageGear .NET V25 64-bit」の意味)します。

2021年7月

## 株式会社ラネクシー

## <span id="page-5-0"></span>1. 概要

<span id="page-5-1"></span>■ 日本語マニュアルについて

本製品は英語版のため日本語化されたマニュアルは含まれておりません。製品のインストール時 に同時にインストールされる英語版のマニュアルを参照してください。当該マニュアルはメーカ ーの ImageGear 製品サイト<sup>1</sup>からご確認いただけます。

<sup>&</sup>lt;sup>1</sup> https://help.accusoft.com/ImageGear-Net/latest/Windows/HTML/webframe.html

<span id="page-6-0"></span>■ 使用ライセンス

ImageGear のライセンスには、大きく次の 3 種類があります。

- 評価ライセンス ImageGear をご購入いただく前の機能評価、あるいは開発ライセンスをアクティベーション する前の開発作業等のためのライセンスです。詳細については[「評価ライセンスについて」](#page-7-4)[\(7](#page-8-0) ページ)を参照してください。評価ライセンスは任意の台数の PC 上で同時にアクティベーシ ョンできますが、いくつかの制限があります。
- 開発ライセンス ImageGear を用いてアプリケーションを開発するためのライセンスです。詳細については [「開発ライセンスのアクティベーション」](#page-10-0)[\(9](#page-10-0) ページ)を参照してください。なお開発ライセンス は1台の PC でしか同時にはアクティベーションできません。
- 配布ライセンス ランタイムライセンスとも呼ばれ、ImageGear を用いて開発されたアプリケーションを配布 するためのライセンスです。詳細については「[ImageGear](#page-23-0) [アプリケーションの配布方法」](#page-23-0)[\(22](#page-23-0) ページ)を参照してください。

参考:

※評価ライセンスの取り扱いにつきまして

- 事前に開発元に(および弊社にも)ユーザー登録する必要はございません。
- 評価ライセンスの有効期限が撤廃されました。一度アクティベーションされた評価ライ センスが期限切れになることはなく、したがって評価ライセンスの「延長」をする必要は ございません。
- ※開発ライセンスを有効にしていた PC が不調または不良をきたした場合、あるいは性能向上の ため当該 PC を新 PC に置き換えた場合などには、別の PC に開発ライセンスを移動することが できます。詳細については弊社営業担当までお問い合わせ願います。
- ※配布ライセンスに関して特に「アクティベーション」といった手続きは必要ありません。配布ラ イセンスのアクティベーションのためのコーディングをしてアプリケーションをビルドし配布 すれば配布先で配布ライセンスが有効になります。詳細については「ImageGear [アプリケーショ](#page-23-0) [ンの配布方法」](#page-23-0)[\(22](#page-23-0) ページ)を参照してください。
- ※評価用ライセンスとしてインストールしても構いませんが、開発ライセンスを申請できるのは、 実際にご購入した製品のみです。

### <span id="page-7-0"></span>2. 製品のインストール

#### <span id="page-7-1"></span>■ インストール作業の流れ

ImageGear のセットアップ手順は評価または開発ライセンスのいずれを使用するかにより異なり ます。以下を参照してください。

#### <span id="page-7-2"></span>評価ライセンスを使用する場合のセットアップ手順

ImageGear の評価ライセンスを使用する場合、セットアップ手順は以下となります。

- ① 製品を入手する[\(19](#page-20-0) ページ)。
- ② ImageGear をインストールする[\(19](#page-20-0) ページ)。

注:

※このバージョンでは、事前のユーザー登録の必要はございません。

以上の詳細については[「評価ライセンスについて」](#page-7-4)[\(7](#page-8-0) ページ) および「[ImageGear](#page-20-0) [のインストール」](#page-20-0)[\(19](#page-20-0) ページ) を参照してください。

#### <span id="page-7-3"></span>開発ライセンスを使用する場合のセットアップ手順

ImageGear の開発ライセンスを使用する場合、セットアップ手順は以下となります。

- ① 開発ライセンスを申請する[\(9](#page-10-2) ページ)。
- ② 製品を入手する[\(19](#page-20-0) ページ)。
- ③ ImageGear をインストールする[\(19](#page-20-0) ページ)。
- ④ 開発ライセンスを取得しアクティベーションする[\(11](#page-12-0) ページ)。

注:

- ※開発ライセンスの申請と ImageGear のインストールとのいずれを先に行ってもかまいませんが、 開発ライセンスのアクティベーションの前に両方が終わっているようにしてください。
- ※開発ライセンス申請をいただいてから開発ライセンス登録済みの連絡情報を弊社がお送りする まで通常 2、3 営業日を要します。また開発元企業は米国フロリダ州所在ですので当該国または 州の法定祝日または当該企業独自の休日などが入るとそれに応じた日数がかかります。また開 発元にライセンス登録を依頼する前に弊社にて申請内容を確認させていただいておりますが、 申請内容に不明な点がある場合などお客様に照会することもありますのでその場合には所要日 数が長くなることがあります。

<span id="page-7-4"></span>以上の詳細については[「開発ライセンスの申請」](#page-10-2)[\(9](#page-10-2) ページ)、[「開発ライセンスのアクティベーションと](#page-12-0) [その確認」](#page-12-0)[\(11](#page-12-0) ページ) および「[ImageGear](#page-20-0) [のインストール」](#page-20-0)[\(19](#page-20-0) ページ) を参照してください。

## <span id="page-8-0"></span>3. 評価ライセンスについて

#### <span id="page-8-1"></span>■ 評価ライセンスとは

評価ライセンスは、ご購入いただく前の機能評価等のために用意されたライセンスですが、開発ライ センスのアクティベーションを行う前に開発作業を行うためにも使用することができます。評価ライ センスには次の特徴があります。

- 無償で提供されます。
- 任意の台数の PC 上で同時にアクティベーションすることができます。
- 有効期限はありません。一度アクティベーションされた評価ライセンスは ImageGear が削 除されるまで、また LicenseManager から削除を行うまで常に有効です。
- 機能制限はありません。インストール時に選択しておけば(具体的な方法については後述し ます)ImageGear Medical の機能も含め ImageGear の全機能を利用できます。
- 開発したアプリケーションを配布することはできません。

#### <span id="page-8-2"></span>■ 評価ライセンスの確認

評価ライセンスである場合、製品付属のサンプルプログラムの起動時に、以下のダイアログが表示さ れます。

① 評価ライセンスである場合、製品付属のサンプルプログラムを起動することにより確認でき ます。たとえば ¥[インストールしたディレクトリ]¥Bin¥[x64 または x86]¥AddWatermarkToImage.exe を起動してサンプルを使用します。

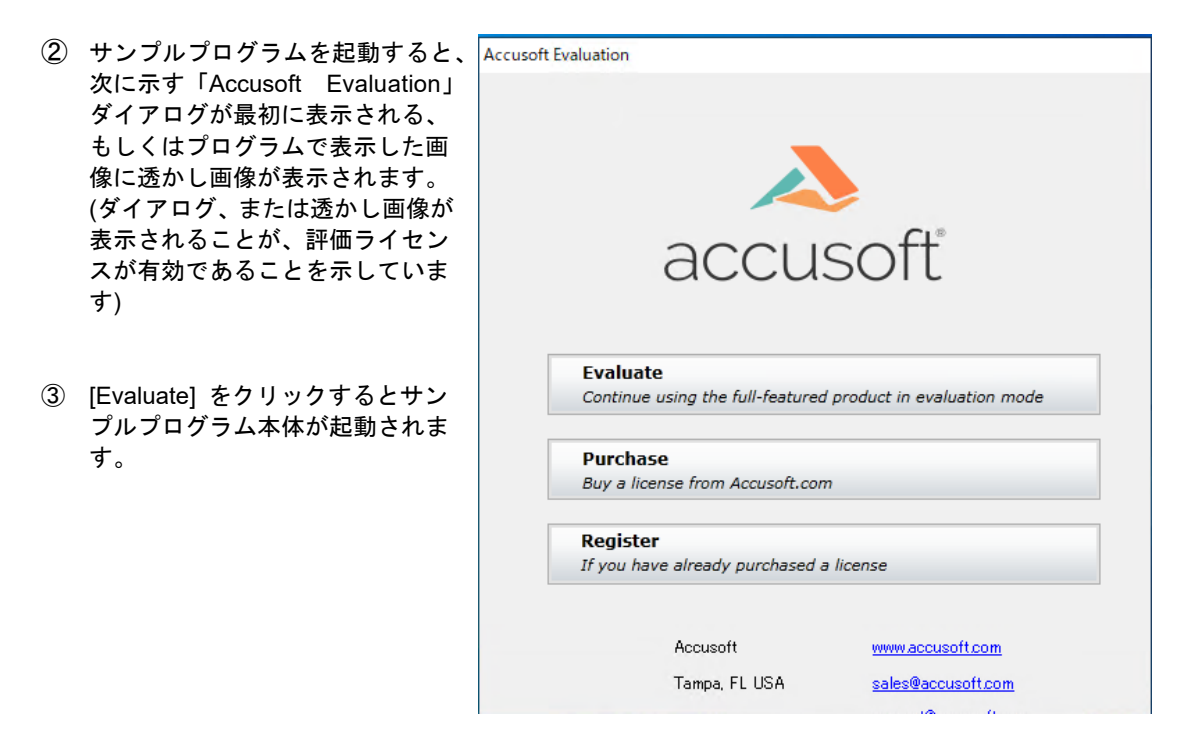

④ サンプルプログラムのメニューをたとえば [File] → [Open Image...] のように操作して、任意のビットマッ プまたは JPEG 画像などをロードしてください。

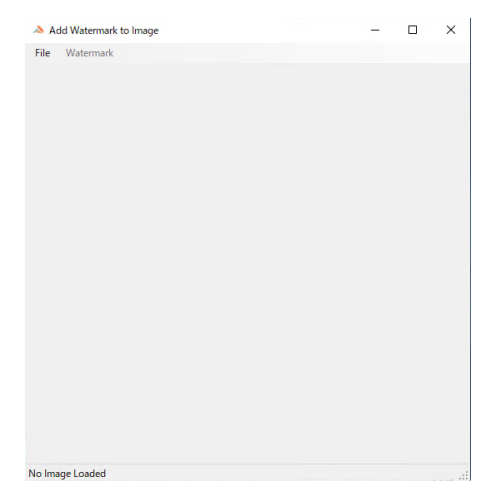

⑤ 下図のように画像が正常にロードおよび表示されたら、評価ライセンス有効の確認が終了で す。

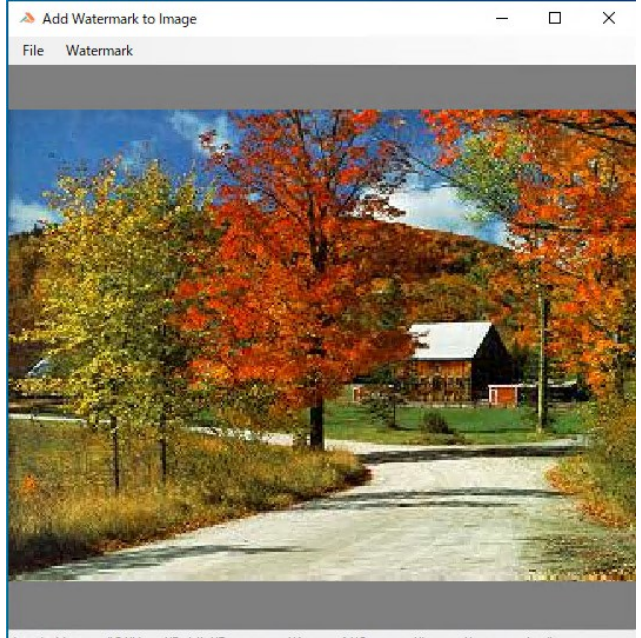

Loaded Image: "C:\Users\Public\Documents\Accusoft\Common\Images\vermont.jpg"

## <span id="page-10-0"></span>4. 開発ライセンスのアクティベーション

#### <span id="page-10-1"></span>■ 開発ライセンスとは

開発ライセンスは、お客様が開発目的のために ImageGear をご使用になるためのライセンスです。開 発ライセンスには次の特徴があります。

- 有償です。事前にご購入いただいた記録がある場合にのみ弊社は申請を受け付けます。
- 1 つの開発ライセンスは同時には 1 台の PC 上でしかアクティベーションすることはできま せん。
- 有効期限はありません。
- ご購入いただいた内容によっては、一部の機能が制限されることがあります。
- 配布ライセンス情報が別途通知され、お客様が開発したアプリケーションに当該情報をハー ドコーディングする(詳細については「[ImageGear](#page-23-0) [アプリケーションの配布方法」](#page-23-0)[\(22](#page-23-0) ページ) を参照してください)ことによりアプリケーションを配布することができます。ただし別途 ご購入いただいた配布ライセンスの本数までに限られます。

参考:

※それまで開発に使用していた PC が不調または不良をきたした、あるいは性能向上のため当該 PC を新 PC に置き換えた場合などには新 PC に開発ライセンスを移動することができます。詳 細については弊社営業担当までお問い合わせください。

#### <span id="page-10-2"></span>■ 開発ライセンスの申請

開発ライセンスを申請するには、弊社 Web サイト「Accusoft 製品開発ライセンス申請」ページ ( <https://www.imagegear.jp/support/license.html> )にて必要事項を入力してください。

「Accusoft 製品開発ライセンス申請」ページにアクセスすると、次のような画面が表示されます。すべ ての項目に入力後 [同意して送信] をクリックし、「確認画面」で内容をご確認後、[登録する] をクリ ックしてください。

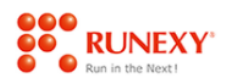

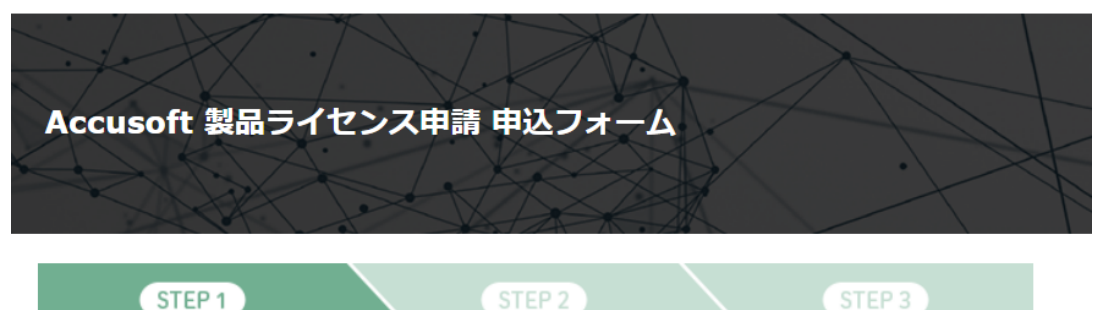

この度はAccusoft 製品ライセンス申請にお申し込みいただき、誠にありがとうございます。

下記のフォームにご記入の上「確認」ボタンをクリックして下さい。

#### 「必須」となっている項目は必ず入力してください。

情報の入力

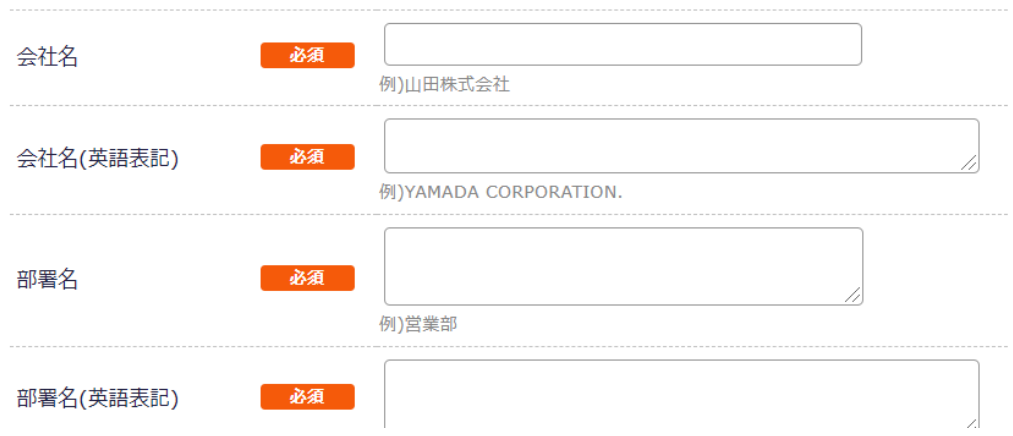

※ライセンス申請フォームは、ホームページの更新に合わせて、デザインや項目の変更が行われる場 合がございますので、ご了承ください。

注意!

※ImageGear の開発ライセンスはお客様と製品との組み合わせに対して与えられます(たとえば 前バージョンの ImageGear の開発ライセンスを取得していただいた場合であっても現バージ ョンの ImageGear の開発ライセンスは別途取得していただく必要があります)が、お客様を特 定するための E-Mail アドレスとパスワードとの組み合わせは製品のバージョンとは無関係に一 意でなければなりません。前バージョンの ImageGear または ImageGear for .NET の開発ライ センスを取得済みのお客様は、当該ライセンス申請時にご指定いただいた E-Mail アドレスとパ スワードとをご指定いただきますようお願い致します。

#### <span id="page-12-0"></span>■ 開発ライセンスのアクティベーションとその確認

開発ライセンスのアクティベーションの方法はお使いの開発環境がインターネットにつながっている 場合とインターネットにつながっていない場合とで異なります。下記の中からお使いの開発環境に合 致しているものを参照してください(具体的な手順は、特に開発環境がインターネットにつながってい ない場合には、多少長くなりますので後に回します)。

- ・開発環境がインターネットにつながっている場合[\(12](#page-13-0) ページ)
- ・開発環境がインターネットにつながっていない場合[\(14](#page-15-0) ページ)

開発ライセンスの取得とアクティベーションが終わったら、その確認を行ないます。その手法は基本 的に評価ライセンスの場合と同様で、製品付属のサンプルプログラムを使用して以下の手順で行ない ますが、一部異なる点がありますのでご注意願います。

- ① たとえば ¥[インストールしたディレクトリ]¥Bin¥[x64 または x86]に格納されている AddWatermarkToImage.exe などの任意のサンプルを起動します。この際、評価ライセンスの 時のような「Accusoft Evaluation」ダイアログは表示されず、直ちにサンプルプログラムのダ イアログが表示されます。
- ② サンプルプログラムのメニューをたとえば [File] → [Open Image…] のように操作して、任 意のビットマップまたは JPEG 画像などをロードしてください。
- ③ 画像が正常にロードおよび表示され、評価版である旨の透かし画像がない場合に、開発ライ センスのアクティベーションの確認が終了です。
- 注: DICOM 画像は、開発ライセンスをアクティベーションした場合には、ImageGear Medical for .NET をご購入いただきその開発ライセンスを取得した場合にのみ読み書き可能になりま す。

ImageGear for .NET の開発ライセンスでは DICOM 画像を扱うことはできません。

以下では、開発ライセンスのアクティベーションの方法を、開発用 PC がインターネットにつなが っている場合とつながっていない場合との二つに分けて説明します。

#### <span id="page-13-0"></span>開発環境がインターネットにつながっている場合

- ① (まだインストールしていなければ)ImageGear をインストールします。
- ② ライセンスマネージャを起動します。 例:¥[インストールしたディレクトリ]¥Licensing¥LicenseManager¥LicenseManager.exe

Accusoft License Manager ユーティリティが起動されると、次のダイアログが表示されます ので、登録した E-mail アドレスとパスワードを入力し [Login] をクリックします。

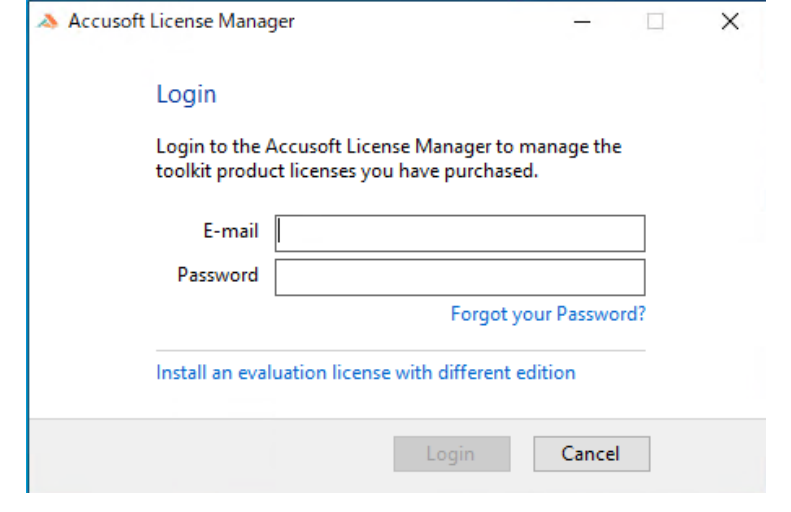

③ 以下のようなウィンドウが表示され、開発元のサーバーに登録済みのお客様情報と [Purchased Toolkit] で示されるアクティベーション可能な製品名が表示されます。

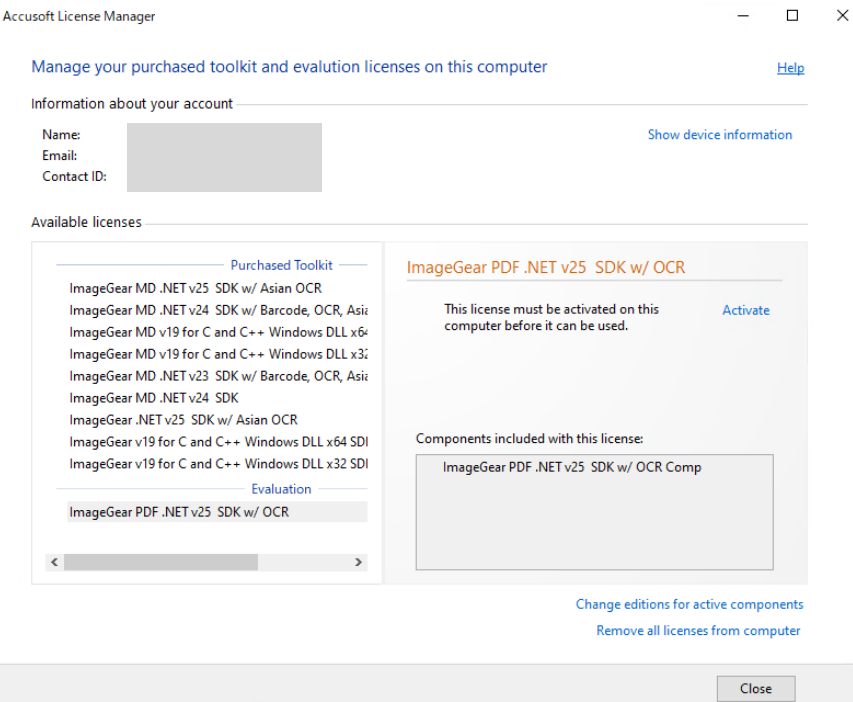

 $\hat{\mathbf{A}}$ 

④ この製品名(この例では、"ImageGear MD .NET v25 SDK")を選択し、右側のペインの [Activate] をクリックします。

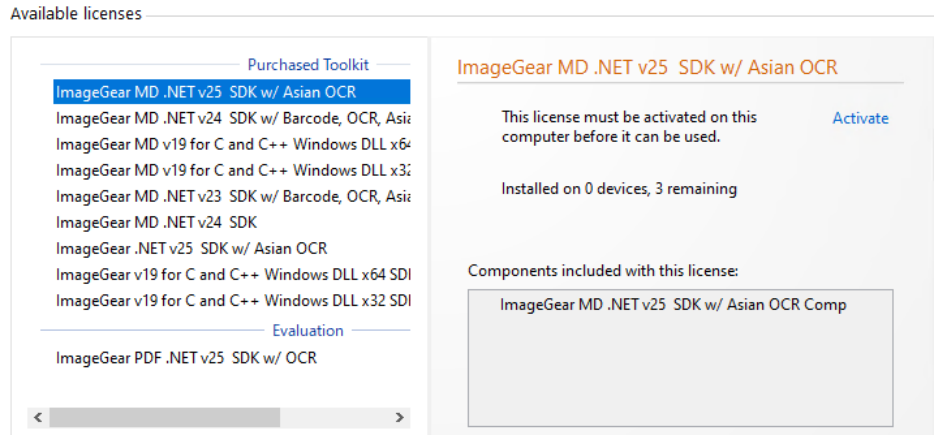

⑤ この製品は以下のように、正しくアクティベーション(Activate)されますので確認してく ださい。

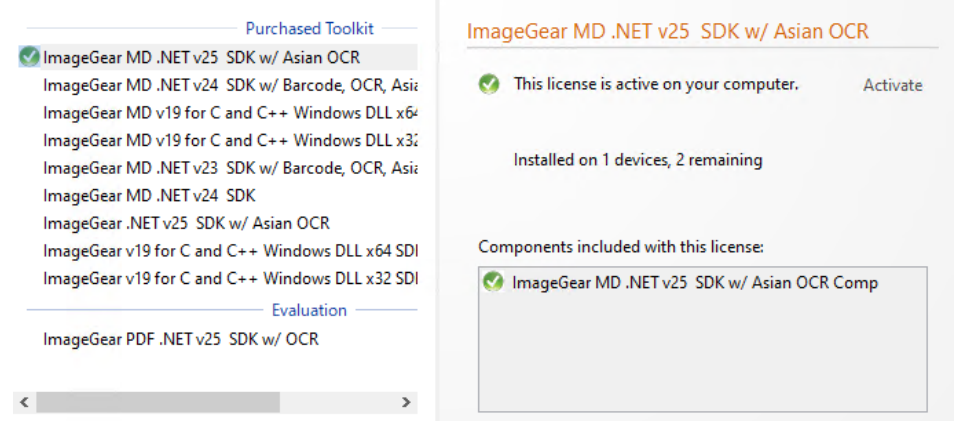

<span id="page-15-0"></span>開発環境がインターネットにつながっていない場合

- ① (まだインストールしていなければ)ImageGear をインストールします。
- ② ライセンスマネージャを起動します。 例:¥[インストールしたディレクトリ]¥Licensing¥LicenseManager¥LicenseManager.exe

Accusoft License Manager ユーティリティが起動されると、次のダイアログが表示されますの で、登録した E-mail アドレスとパスワードを入力し [Login] をクリックします。

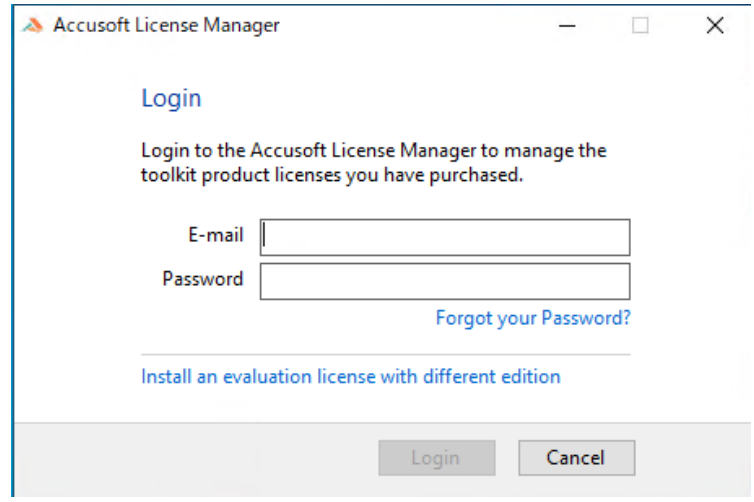

③ しばらく接続を試みますが、インターネットに接続されていないため、以下のように Accusoft Licensing server と通信できない旨のダイアログが表示されますので、メッセージに従い [Install Offline] をクリックします。

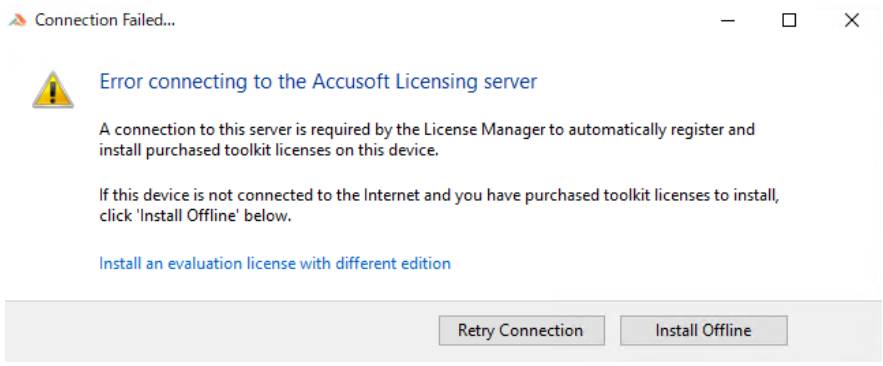

④ [Offline Licensing Registration]ウィンドウが表示されますので、メッセージに従い [Next] を クリックします。

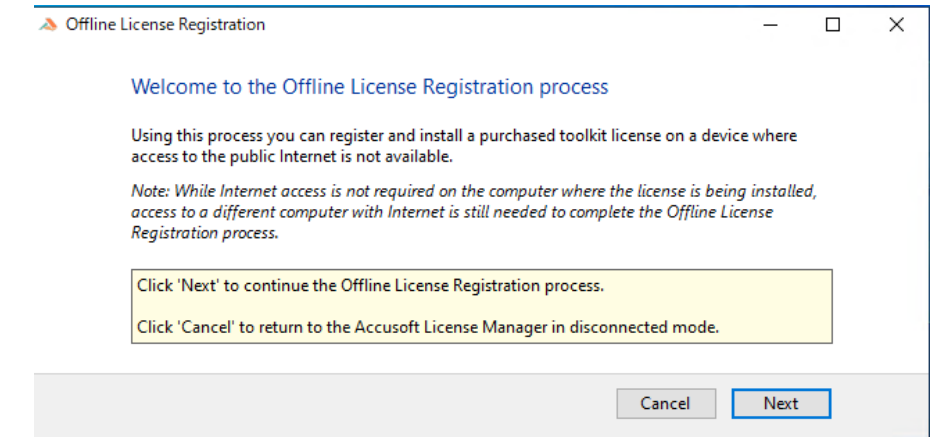

⑤ 画面中央のフィールド内にオフラインライセンス登録用のウェブページの URL が表示されま す。[Copy URL to clipboard] をクリックする事で URL がクリップボードにコピーされますの で、これを必要に応じてテキストファイル等に保存します。

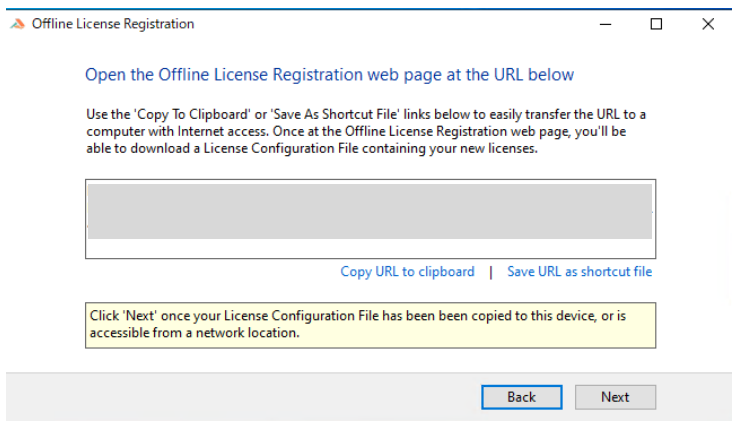

⑥ このコンピュータはこのままの状態にしておき、インターネットに接続されている別のコン ピュータに移動して上記のテキストファイルを開き、ブラウザのアドレスバーにこの内容を コピーすると、以下のようなオフライン登録用の「Accusoft Licensing Center」ページが開か れます。

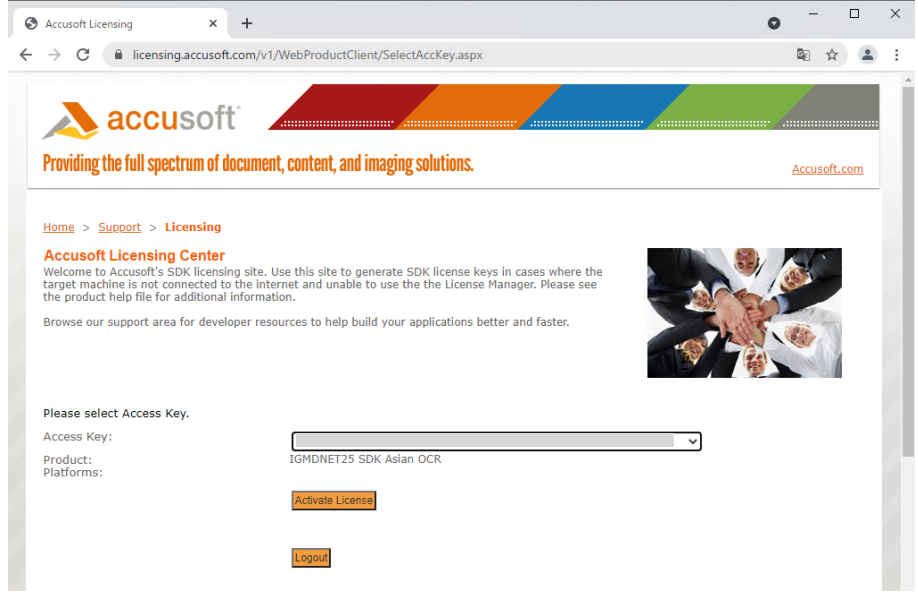

⑦ ここで "Product" が "IGMDNET25 SDK Barcode,OCR,Asian OCR" のように、この製品に合 致する "Access Key" を選択して [Activate License] をクリックすると、ライセンスファイル がダウンロードできますので、これをファイルとして保存します。

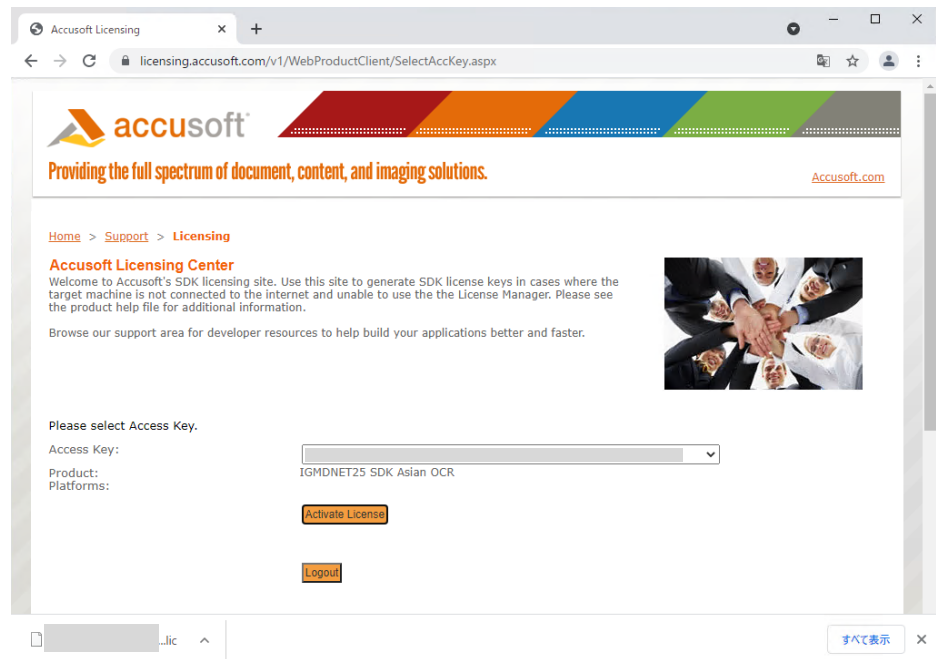

⑧ 上記で保存したファイルをもって製品インストール先のコンピュータに戻り、このファイル を適当な場所にコピーします。そして⑤のダイアログで [Next] をクリックします。以下のダ イアログが表示されます。

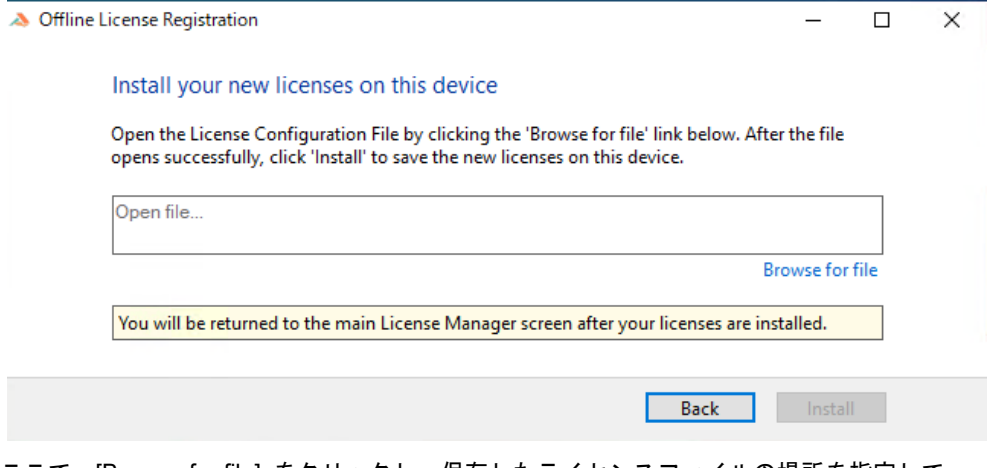

ここで、[Browse for file] をクリックし、保存したライセンスファイルの場所を指定して、 [Install] をクリックします。

⑨ 以下のように、ご購入した開発ライセンスが正しくアクティベーションされたことを確認し てください。

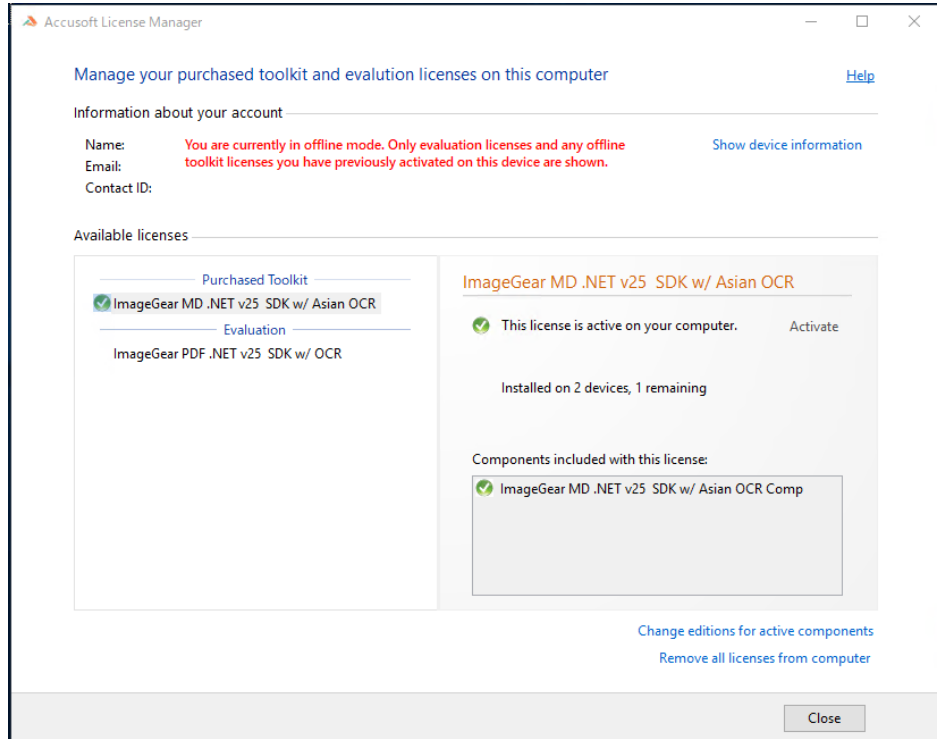

#### 注:

本書には本書執筆時点での手順を示しておりますが、開発元は事前にはもとより事後にも何ら 通知することなく手順を変更することがありますので誠に申し訳ありませんがご了承願います。 その場合にはお手数ですが、下記の弊社担当までご連絡いただきますよう合わせてお願いいた します。

〒160-0023 東京都新宿区西新宿 8-1-2 PMO 西新宿 3F

株式会社ラネクシー第 2 営業本部 企画ソリューション部 Accusoft 製品担当

TEL:03-6261-4711, FAX:03-6261-4587

E-mail: ig\_sales@runexy.co.jp

## <span id="page-20-1"></span><span id="page-20-0"></span>5. **ImageGear for .NET** のインストール

#### A.インストールの前に

ImageGear for .NET をインストールする前に、次の前提条件が満たされていることを確認してく ださい。

➢ サポートされるプラットフォーム(下記)であること

➢ 管理者権限を持つユーザーアカウントで Windows にログインしていること

ImageGear for .NET の動作環境は以下の通りです。

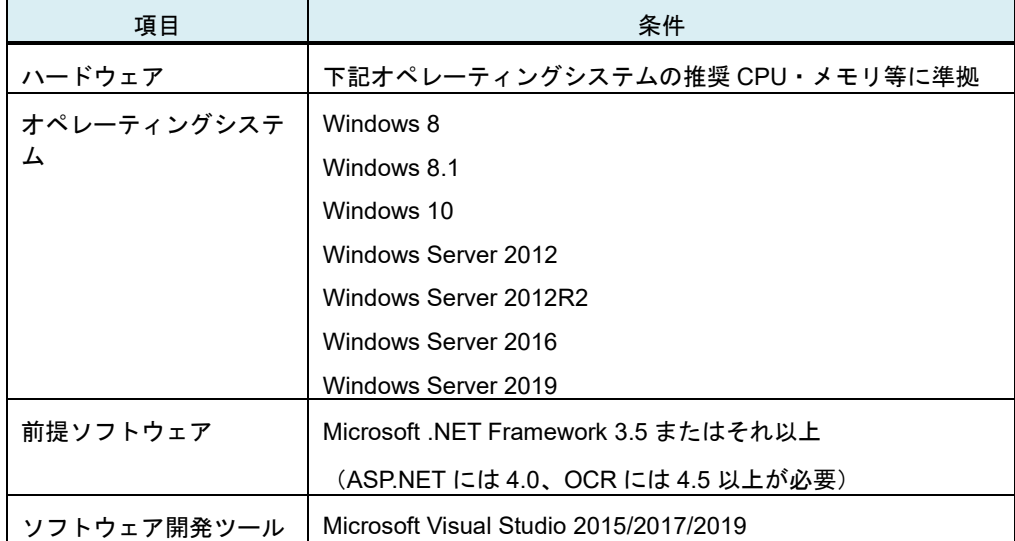

注:

- ※Windows 8以降のOSでは必要とされる.NET Frameworkのバージョンは標準で含まれているた め、別途.NET Framework をインストールする必要はありません。
- ※ASP.NET が機能するには、IIS (インターネット インフォメーション サービス) 6.0~10.0 が 必要となります。

※PDF および OCR 機能を利用するには、Microsoft Visual C++ 2015、Microsoft Visual C++ 2013、 Microsoft Visual C++ 2010 がシステムにインストールされている必要があります。

※対応 OS に記載されているバージョンについては、2021 年 7 月に開発元への確認を行った上で 記載しております。

#### <span id="page-21-0"></span>B. 製品のダウンロード

Accusoft の製品サイトから ImageGear for .NETV25 をダウンロードします。

#### <span id="page-21-1"></span>C.製品のインストール

製品ファイルを利用する際にセキュリティ上の警告が表示されるのを防ぐため、製品の ZIP ファ イルを展開する前にブロックを解除してください。ZIP ファイルのプロパティで [ブロック解除] ボタンを選択し、[OK] をクリックします。

- ① ダウンロードした ZIP ファイルを任意のディレクトリに保存し、展開してください。
- ② ¥[インストールしたディレクトリ]¥Documentation¥SoftwareLicense.pdf を開きます。 使用許諾書に記載されている内容をよく読んでから、使用許諾書の条項に同意するかどうか を決定してください。契約内容に同意された場合は、ImageGear の使用を開始することがで きます。

これで ImageGear のインストールは完了です。

## <span id="page-22-0"></span>6. 評価及び開発ライセンスのコーディング

ImageGear を評価または開発のために使用するには、適切な評価または開発ライセンスをアクテ ィベーションした後、作成するプログラムにライセンスのためのコードを追加しなければなりま せん。プログラミング言語に応じて、下記の通りコーディングしてください(代表的な例のみ示 します。なお、サンプルプログラムのソースコード (ImageGear のインストール先の「Samples」 ディレクトリにあります) には具体的なコーディングの例が示されていますので、合わせて参照し てください)。

#### <span id="page-22-1"></span>A. VB.NET の場合

プログラムの初期化部分 (スタートアップフォームの Main プロシージャ等) に以下のコードを追 加してください。

' 評価ライセンスマネージャオブジェクトの初期化

ImageGear.Evaluation.ImGearEvaluationManager.Initialize()

#### <span id="page-22-2"></span>B. C#の場合

プログラムの初期化部分(スタートアップフォームのコンストラクタ等)に以下のコードを追加し てください。

// 評価ライセンスマネージャオブジェクトの初期化

ImageGear.Evaluation.ImGearEvaluationManager.Initialize();

評価ライセンスの下で動作するアプリケーションは、ライセンス関係の呼び出しに先んじて、 ImGearEvaluationManager.Initialize()メソッドを呼び出さなければなりません。 なお、開発ライセンスおよび配布ライセンスの下ではこのメソッドは何の働きもせず、あっても なくても構いません。

## <span id="page-23-0"></span>7. **ImageGear** アプリケーションの配布方法

ここでは、ImageGear のアプリケーションを配布する方法を説明します。

注:

配布に必要なライセンス情報は、開発ライセンス登録完了後に、その旨お知らせいたします電子 メールに含めて弊社からお送りします。

#### <span id="page-23-1"></span>■ ImageGear アプリケーションに配布ライセンス情報を追加する

アプリケーションの配布に必要なライセンス情報は、配布用アプリケーションの中にハードコーディ ングされなければなりません。この情報は、開発ライセンスの申請を行った後、弊社からお送りする 開発ライセンス登録済みの連絡情報に次のタイトル名で記載されております。

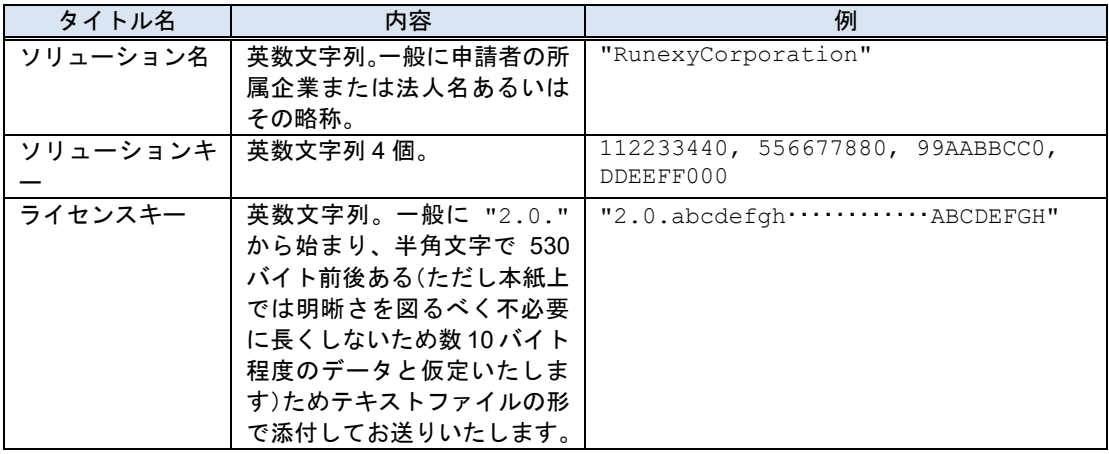

<span id="page-23-2"></span>上記の配布ライセンス情報は以下のように使われます(代表的な例のみ示します)。

#### A. VB.NET の場合

プログラムの初期化部分(スタートアップフォームの Main プロシージャ等)に以下のコードを追加して ください。

' ソリューション名

ImageGear.Core.ImGearLicense.SetSolutionName("RunexyCorporation")

' ソリューションキー

ImageGear.Core.ImGearLicense.SetSolutionKey(112233440, 556677880, 99AABBCC0, DDEEFF000)

' ライセンスキー

ImageGear.Core.ImGearLicense.SetOEMLicenseKey("2.0.abcdefgh・・・・・・・・・・・・ ABCDEFGH")

#### B. C#の場合

<span id="page-23-3"></span>プログラムの初期化部分(スタートアップフォームのコンストラクタ等)に以下のコードを追加して ください。

// ソリューション名

ImageGear.Core.ImGearLicense.SetSolutionName("RunexyCorporation");

// ソリューションキー

ImageGear.Core.ImGearLicense.SetSolutionKey(112233440, 556677880, 99AABBCC0, DDEEFF000);

// ライセンスキー

ImageGear.Core.ImGearLicense.SetOEMLicenseKey("2.0.abcdefgh・・・・・・・・・・・・ ABCDEFGH");

注:

- 上記キー等の内容は実際のものではなく、[「開発ライセンスの申請」](#page-10-2)([9](#page-10-2)ページ)に記載した申 請例に対して提供されたと想定した架空の配布ライセンスデータです。
- ・ 配布ライセンスについてはライセンス申請の必要はありません。上記の例のようにコーディン グした後アプリケーションをビルドし、必要なコンポーネント(どのコンポーネントを配布す るかを決める手順については「<u>[ImageGear](#page-24-0) ランタイムコンポーネントの追加</u>」([23](#page-24-0) ページ)を 参照してください)とともに配布することで配布先の PC 上で配布ライセンスが有効になりま す。
- ・ 追加の配布ライセンスをご購入いただいた場合には、配布ライセンス情報は変わりませんので 改めて申請の必要はなく弊社から改めてお知らせすることもいたしません。開発ライセンス登 録済みの連絡情報に記載された配布ライセンス情報をそのままお使いください。

## <span id="page-24-0"></span>■ ImageGear ランタイムコンポーネントの追加

ImageGear アプリケーションの配布パッケージには、ImageGear のランタイムコンポーネントを 追加する必要があります。どのランタイムコンポーネントを配布するかを決定するには 「Deployment Packaging Wizard」を使うのが最も簡単です。詳細については、製品ヘルプ(英語) の

"User Guide" – "Licensing and Distributing" – "Deploying Your Product" – "Package Your Dependencies Using the DPW"

を参照してください。なお「Deployment Packaging Wizard」は、¥[インストールしたディレクト リ]¥Licensing¥Deployment¥[x64 または x86]¥DPW.exe を実行して使用します。

※DPW.exe を実行するには、Microsoft Visual C++ 2012 がシステムにインストールされている必 要があります。

## <span id="page-25-0"></span>8. 現バージョンにおける問題点

ImageGear for .NET V25.1 では以下の問題が確認されています。これらの問題点については、更 新情報があり次第、FAQ に掲載いたします。

- (1) ASP.NET Sample の HTML5Viewer 実行時に、ファイルまたはアセンブリ、またはその依存 関係の 1 つが読み込めない旨のエラーが発生する場合があります。 (対策) Visual Studio を起動して、メニューバーの [ツール] から [オプション] ダイアログを選択し て [プロジェクトおよびソリューション] の [Web プロジェクト] を開きます。そして「Web サイトおよびプロジェクト用 IIS Express の 64 ビットバージョンを使用する」にチェックを 入れ、OK ボタンをクリックしてください。
- (2) サンプル「OCRLanguageSelection」で OCR による識別後、表示される画像が斜めに出力さ れる場合があります。OCR エンジンにインポートする前に ImGearPage のクローンを作成す ることで回避できます。詳細は FAQ をご参照ください。
- (3) 日本語と他の言語を同時に複数指定して OCR による識別を実行するとエラーが発生する場 合があります。この場合は対象となる言語を 1 種類のみ指定して実行してください。詳細は FAQ をご参照ください。
- (4) サンプル「OCRtoTextOrPDF」のビルド時に、エラーが発生する場合があります。参照して いる DLL のパスが誤っている場合は、¥[インストールしたディレクトリ]¥Bin¥[x86 または x86]配下の該当する DLL に再設定する等、参照先を適切に変更してから再度ビルドを実行し てください。
- (5) 一部の ASP.NET サンプルにおいて、InternetExplorer で実行時にエラーが発生する場合があ ります。アロー関数などの該当箇所を使用可能なコードに変更して実行してください。

## <span id="page-26-0"></span>9. ラネクシーの連絡先

ImageGear についてのご質問等は下記連絡先まで願います。

〒160-0023 東京都新宿区西新宿 8-1-2 PMO 西新宿 3F 株式会社ラネクシー 第 2 営業本部 企画ソリューション部 Accusoft 製品担当 TEL:03-6261-4711、FAX:03-6261-4587 E-mail: ig\_sales@runexy.co.jp

ただしこの連絡先は技術サポートを受け取る窓口ではありません。技術サポート等については[「ア](#page-26-1) [ップデートサービスおよび技術サポート」](#page-26-1)[\(25](#page-26-1) ページ)を参照してください。

## <span id="page-26-1"></span>10. アップデートサービスおよび技術サポート

アップデートサービスおよび技術サポートを利用いただくためには、別途保守契約が必要となり ます。別紙「保守契約のご案内」を参照いただくか、前記のラネクシーの連絡先までお問い合わ せください。

## <span id="page-26-2"></span>11. **FAQ** のご案内

多くのお客様から寄せられるご質問については、弊社 Web サイト内に FAQ ページを用意して ございますので、こちらも参照してください。